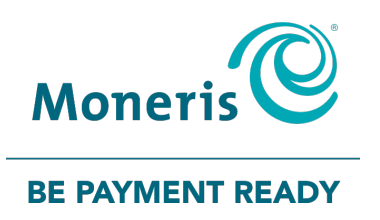

# **Moneris Core® Wireless** V400m Setting up Your Software

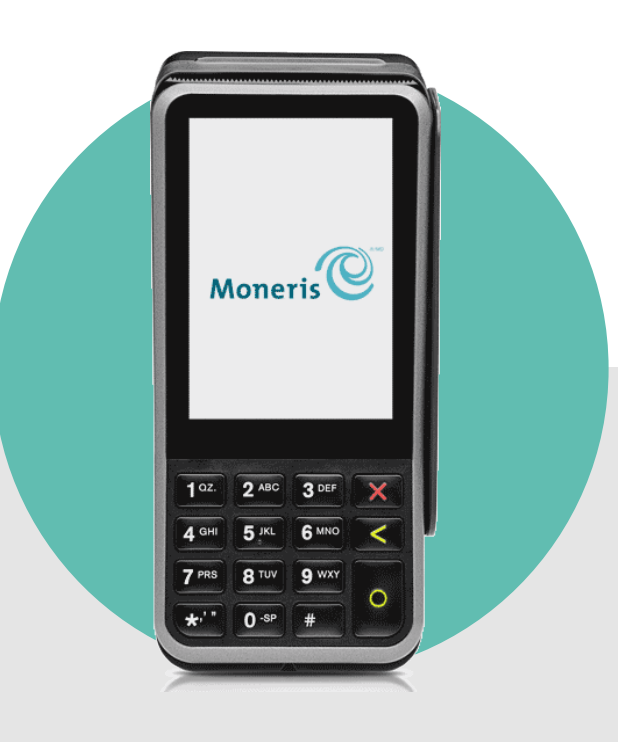

(December 2019)

## **Contents**

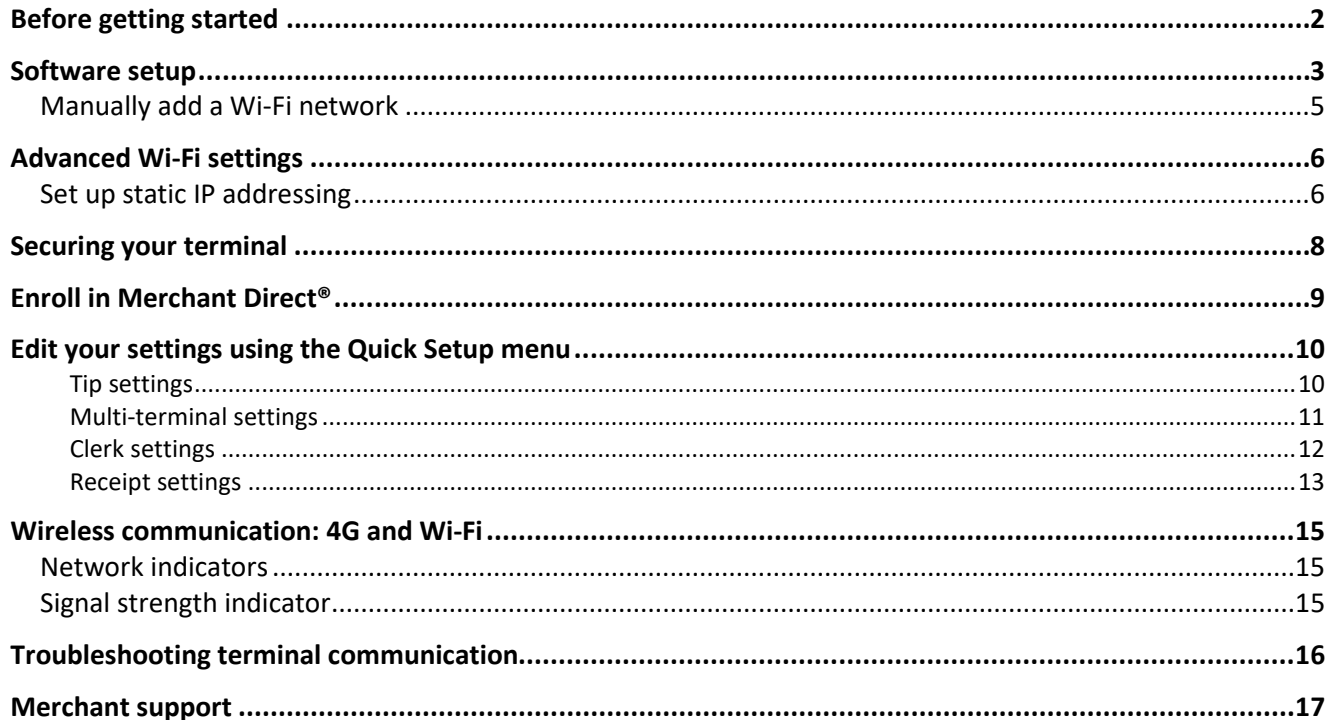

## <span id="page-2-0"></span>**Before getting started**

Before proceeding with software setup, you must set up your terminal hardware. If you have not done so, refer to the *Moneris Core® V400m Setting up Your Hardware* guide, available at **[moneris.com/support-v400m](http://www.moneris.com/support-v400m)**.

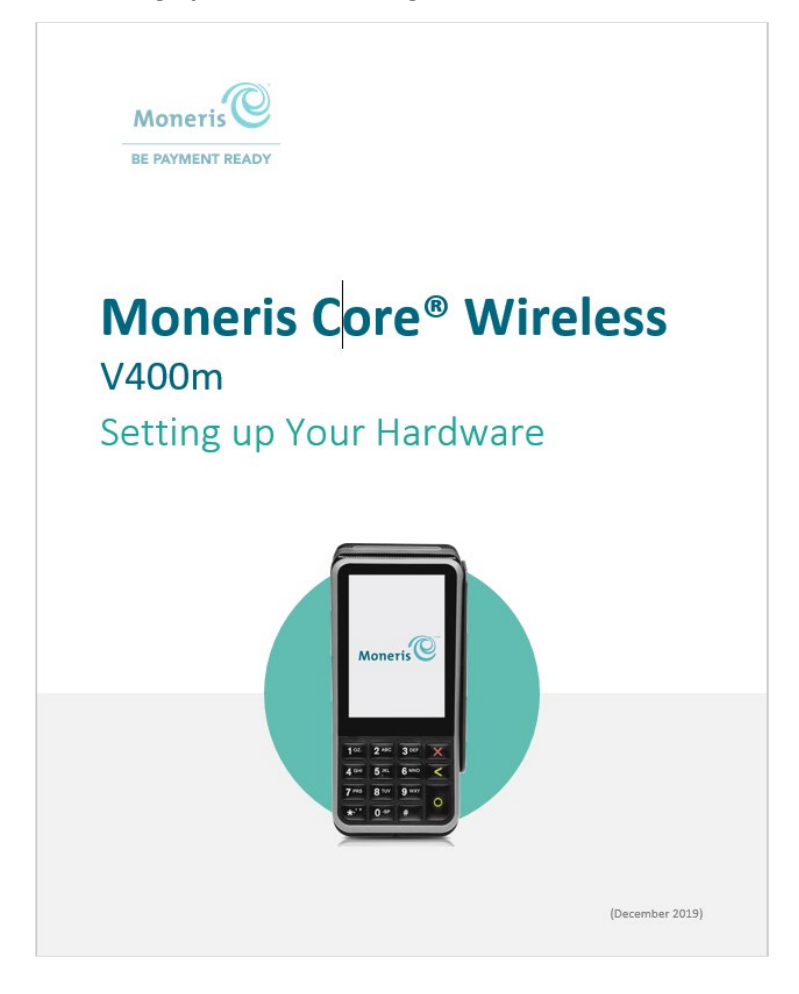

## <span id="page-3-0"></span>**Software setup**

To set up your terminal software quickly, simply respond to the prompts on screen. If you need help, follow these step-by-step instructions.

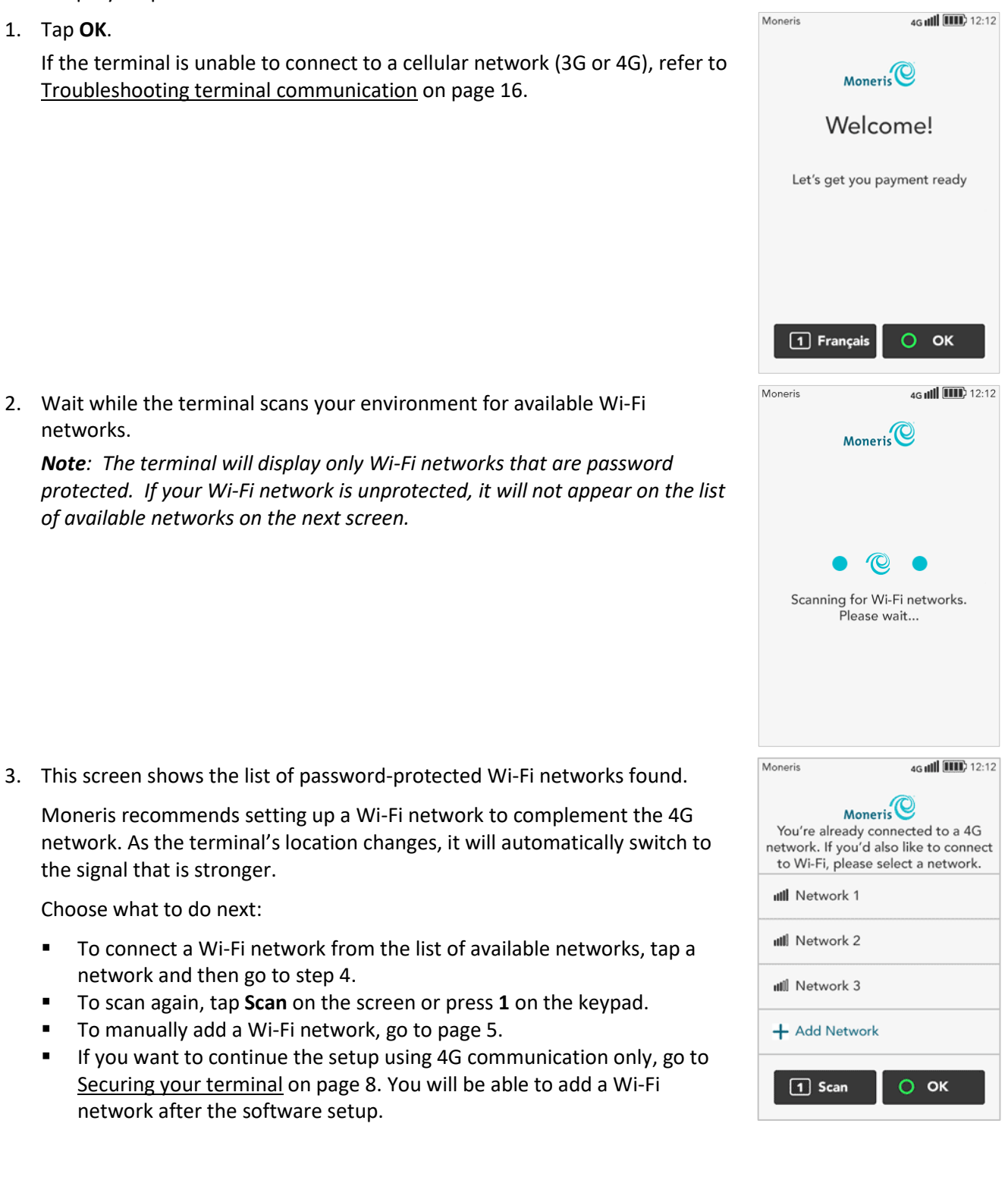

- <span id="page-4-0"></span>4. Provide the requested information:
	- **Wi-Fi Password**: Tap the field, enter the Wi-Fi password, then tap **OK**. *Note: The terminal will not connect to an unprotected network.*
	- **Advanced Settings**: To set up a static IP address, tap **Advanced Settings**, then go to [Advanced Wi-Fi settings](#page-6-0) on page [6.](#page-6-0) Otherwise, go to the next step.
- 5. Tap **OK** to connect to the Wi-Fi network you selected.
- 6. Wait while the terminal connects to Moneris to obtain your account settings.

If the terminal is unable to connect to Moneris, refer to Troubleshooting [terminal communication](#page-16-0) on page [16.](#page-16-0)

7. The next step is to set up a high security user ID and passcode. Go to the [Securing your terminal](#page-8-0) section on page [8.](#page-8-0)

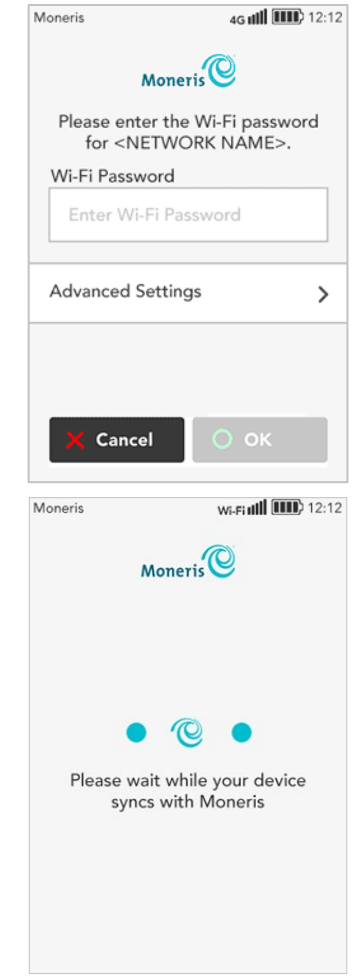

## <span id="page-5-0"></span>Manually add a Wi-Fi network

1. Tap **+ Add Network**.

- <span id="page-5-1"></span>2. Provide the requested information:
	- **Network Name**: Tap the field and enter the SSID.
	- **Network Password**: Tap the field and enter the network password. *Note: The terminal will not connect to an un-protected network.*
	-
	- **Hidden network**: If the network is hidden, tap the toggle to enable this field.
	- **Advanced Settings**: To set up a static IP address, tap **Advanced Settings** then go to [Advanced Wi-Fi settings](#page-6-0) on page [6.](#page-6-0) Otherwise, go to the next step.
- 3. Tap **Save** to save your settings and connect to the Wi-Fi network.
- 4. Wait while the terminal connects to Moneris to obtain your account settings.

If the terminal is unable to connect to Moneris, refer to Troubleshooting [terminal communication](#page-16-0) on page [16.](#page-16-0)

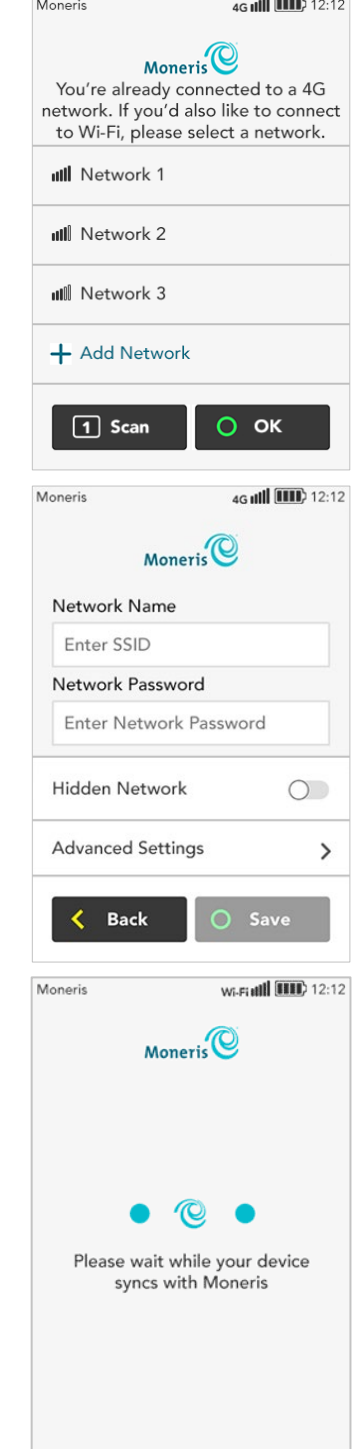

5. The next step is to set up a high security user ID and passcode. Go to the [Securing your terminal](#page-8-0) section on page [8.](#page-8-0)

## <span id="page-6-0"></span>**Advanced Wi-Fi settings**

Your terminal uses dynamic IP addressing with automatic DNS as its default settings for Wi-Fi networks. To change these settings, tap **Advanced Settings** and follow the instructions below.

## <span id="page-6-1"></span>Set up static IP addressing

1. Under **IP Address Type**, tap the drop down menu and choose **Static IP**.

- 2. If your Wi-Fi network is not discoverable, tap the **Hidden Network** toggle to enable it.
- 3. Enter a value for each field:

**IP Address**: Tap the field and enter the static IP address. **Subnet Mask**: Tap the field and enter the subnet mask address.

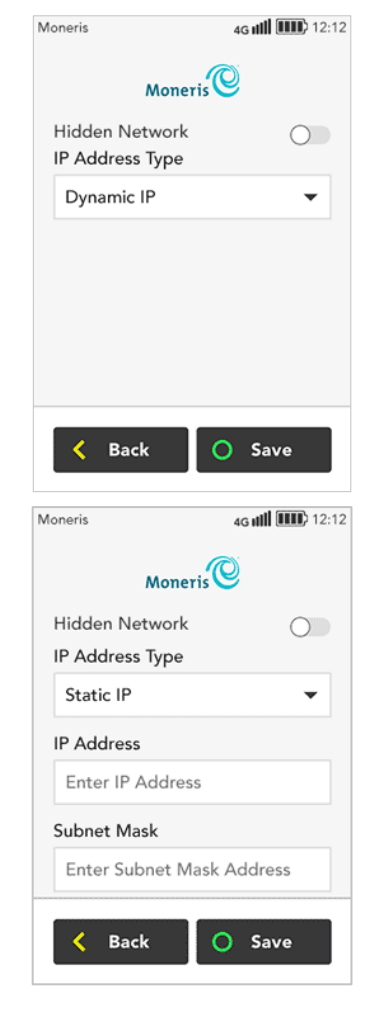

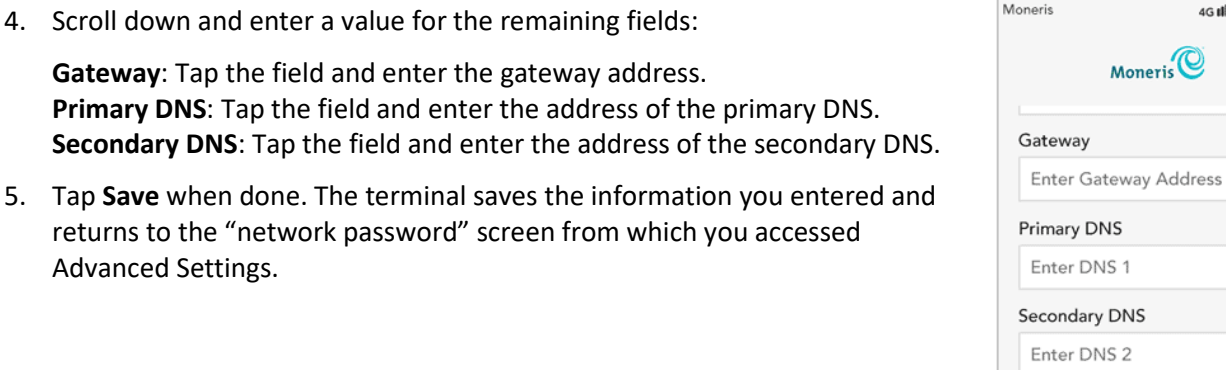

- 6. Click one of the links below to return to the "network password" step in this guide to continue Wi-Fi setup.
	- Connect to [Wi-Fi network from list](#page-4-0) on page [4;](#page-4-0)
	- [Manually add Wi-Fi network](#page-5-1) page [5.](#page-5-1)

4G (III) 12:12

 $O$  Save

 $\langle$  Back

## <span id="page-8-0"></span>**Securing your terminal**

A high security user ID and passcode are required to protect the terminal. Use this user ID/passcode to access protected transactions and edit protected settings on the terminal.

*Note: If this is a replacement terminal, the user ID/passcode setup prompt will not appear. Moneris will download the high security user ID/passcode you created when setting up your previous terminal.* 

- 1. Tap the **User ID** field, enter a user ID consisting of 1 to 4 digits, then tap **OK**.
- 2. Tap the **Passcode** field, enter a passcode consisting of 4 to 10 digits, then tap **OK**.
	- You cannot use 3 or more consecutive numbers such as **123**6, **654**39, or 3 or more repeating numbers such as **999**6, **111**3.
- 3. Tap the **Personal Identifier** field, enter a name, then tap **OK**.
	- This field is optional. It can be letters or numbers.
	- If could be your name or employee number, or other descriptor such as Manager or Supervisor.
- 4. Tap **OK** at the bottom of the screen to create your high security user ID and passcode.

Congratulations, your terminal is payment ready!

- 5. Choose what to do next:
	- To edit the most common settings to ensure they match the needs of your business, tap **Edit your settings** and go t[o Edit your settings](#page-10-0) using the Quick Setup menu on page [10.](#page-10-0)
	- **Enrol in [Merchant Direct](#page-9-0) to access merchant reports. See page [9.](#page-9-0)**
	- To continue without editing your settings, tap **Start**. You can always change terminal settings later. To learn more about your terminal and to start processing transactions, refer to the *Moneris Core® V400m Using Your Terminal* guide (available at **[moneris.com/support-v400m](http://www.moneris.com/support-v400m)**).

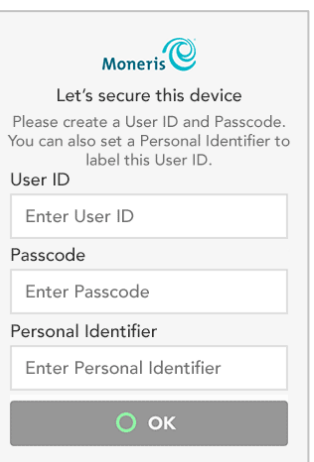

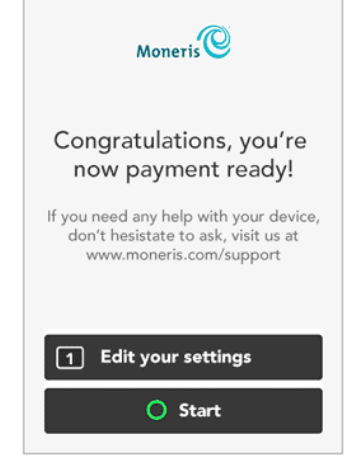

## <span id="page-9-0"></span>**Enroll in Merchant Direct®**

Merchant Direct is the Moneris online tool for accessing all of your merchant reports, including end-of-day reports. To sign up for Merchant Direct, follow these steps.

*Note: If you have already enrolled in Merchant Direct, you do not have to enroll again.* 

- 1. Go to **[moneris.com](https://www.moneris.com/)**.
- 2. In the top, right area of the screen, click **Login** and select **Merchant Direct**.

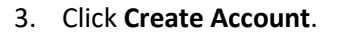

4. Fill in the fields in the online form to complete your enrolment.

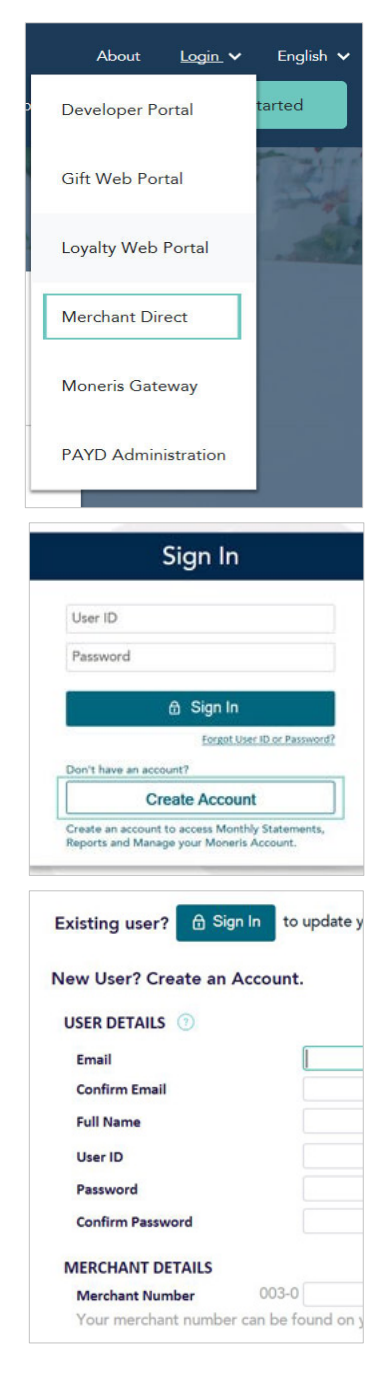

## <span id="page-10-0"></span>**Edit your settings using the Quick Setup menu**

The Quick Setup menu appears when you tap **1 Edit your Settings** on the "Congratulations" screen. (After completing your initial setup, you can also access the Quick Setup menu from the Main menu of the terminal.)

1. Tap each menu to review the settings and change them if needed.

**Tip**: To enable tip and set the tip options, refer to [Tip settings](#page-10-1) below.

**Multi-terminal**: To enable support for multiple terminals, refer t[o Multi](#page-11-0)[terminal settings](#page-11-0) on page [11.](#page-11-0)

**Clerk**: To enable and manage clerk IDs, refer to [Clerk settings](#page-12-0) on page [12.](#page-12-0)

**Receipt**: To set options for receipts, refer t[o Receipt settings](#page-13-0) on page [13.](#page-13-0)

#### <span id="page-10-1"></span>Tip settings

2. This screen allows you to enable tip and set the tip options. Tap each toggle to enable or disable the setting.

**Tip Support:** Enable this setting to prompt customers to leave a tip. Once you enable Tip Support the tip options will appear.

**Tip by Dollar:** Enable this setting to allow customers to enter a tip as a dollar amount.

**Tip by Percent:** Enable this setting to allow customers to enter a tip as a percentage of the total amount.

**Tip on Subtotal**: Enable this setting to allow customers to leave a tip based on the pre-tax amount. This setting will be applied only when the terminal is in restaurant integration mode or semi-integrated mode.

**Tip Preset 1:** Enable this setting to allow customers to enter a tip as a preset percentage. Tap the **Preset Value** field and enter a percentage (for example, 15), then tap **OK**.

**Tip Preset 2:** Enable this setting to allow customers to enter a tip as a preset percentage. Tap the **Preset Value** field and enter the percentage; for example, 20. It must be higher than Tip Preset 1. Tap **OK**.

**Tip Preset 3:** Enable this setting to allow customers to enter a tip as a preset percentage. Tap the **Preset Value** field and enter the percentage; for example, 25. It must be higher than Tip Preset 2. Tap **OK**.

**Tip Warning:** Enable this setting to display a notification on screen when customers enter a tip that is *higher* than a specific percentage. It protects customers from data entry errors. Tap the **Preset Value** field and enter the

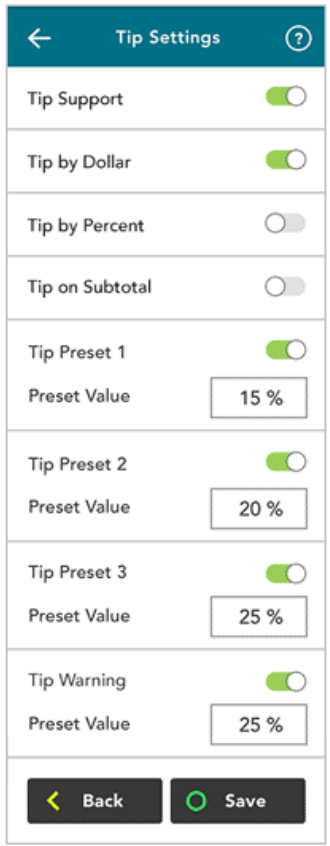

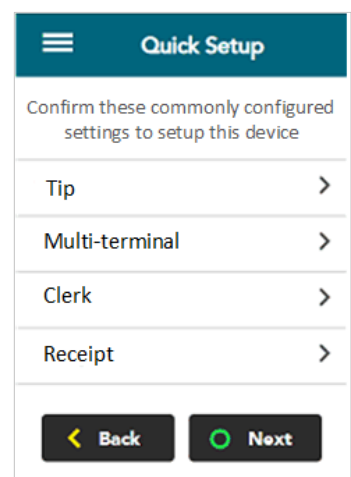

percentage; for example, 25. It must be equal to or higher than Tip Preset 3. Tap **OK**.

- 3. When you are finished setting all of the tip options, tap **Save**.
- 4. Tap **Next** to move to the next Quick Setup item.

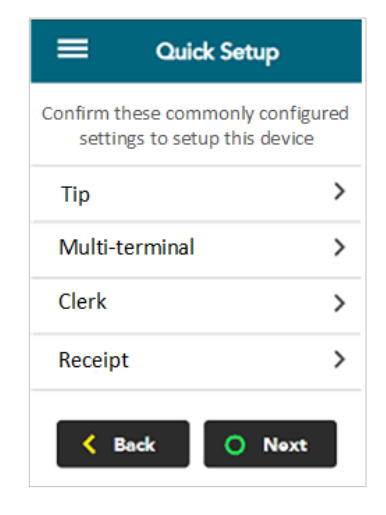

#### <span id="page-11-0"></span>Multi-terminal settings

This screen allows you to enable multi-terminal batch close.

5. Tap each toggle to enable or disable the setting.

**Multi-Terminal Support:** Turn this setting on if you want to be able to close the batch for multiple terminals at the same time. Once you enable Multi-Terminal Support the other options will appear.

**Single Terminal Support:** Turn this setting on if you enabled multiterminal support and you want the option of closing the batch for just one of your multiple terminals.

**Terminal Name:** To assign a name to the terminal, tap **Terminal Name**, enter a descriptive name (for example, Bar1), then tap **OK**.

- 6. When you are finished with multi-terminal settings, tap **Save**.
- 7. Tap **Next** to move to the next Quick Setup item.

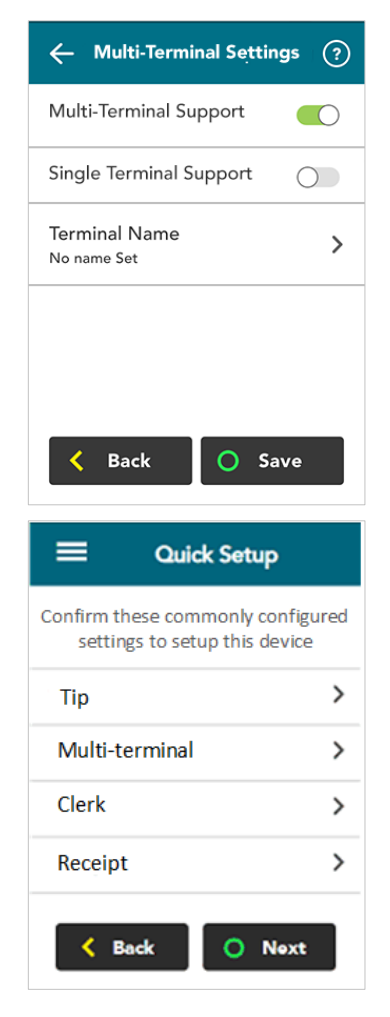

### <span id="page-12-0"></span>Clerk settings

Use this screen to enable clerk IDs and create a new clerk ID. Turning on clerk IDs allows you to identify which clerk processed a transaction. You can then generate reports such as transaction totals by clerk and tip totals by clerk.

8. Follow these steps.

**Enable Clerk IDs:** Tap the toggle to enable clerk IDs.

**Show Clerk IDs:** Tap this item to display the current list of clerk IDs. The terminal connects to Moneris to retrieve the list of clerks. Your terminal must be connected to the Moneris host.

**+ Add Clerk ID:** Tap + **Add Clerk ID** to add a new clerk. Key in a new clerk ID using 1 to 6 digits, then tap **Save**.

- 9. When you are finished with clerk ID settings, tap **Save**.
- 10. Tap **Next** to move to the next Quick Setup item

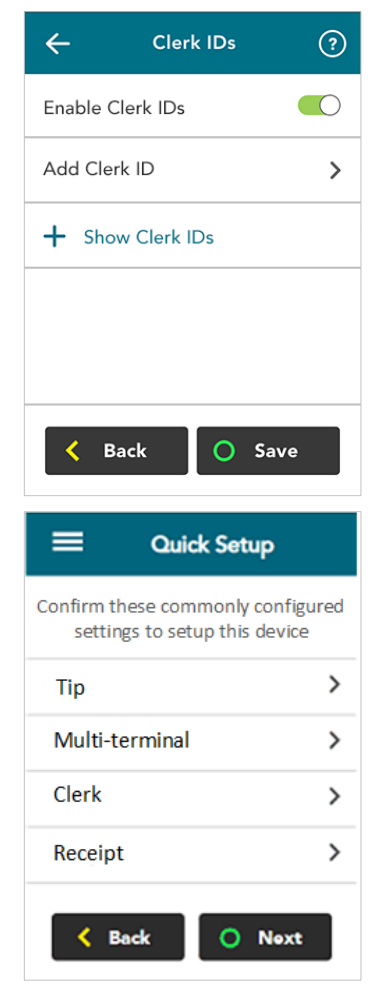

#### <span id="page-13-0"></span>Receipt settings

This screen allows you to:

- **E** enable the options for how a customer can receive their receipt (email, text, none, in addition to printing which is always available). If Cardholder Choice is turned off, the receipt will be printed by default;
- enable or disable specific options for customer receipts (for example, print and text);
- set the print delay (in seconds) between the customer and merchant copies being printed;
- **specify the number of merchant receipt copies;**
- set up or modify a header on your receipts;
- set up or modify a footer on your receipts.

11. To review or change the settings, follow these instructions.

**Cardholder Choice**: Tap the toggle to allow your customers to choose the format of their receipt or to choose no receipt.

The following options can be set only when Cardholder Choice is turned on. Tap the toggle beside each option to turn the option on or off.

*Note: The option to print the receipt does not appear on the list since a printed receipt must always be available to the customer.*

- **Email Receipt**: Enable this option to allow your customers to receive their receipt by email.
- **Text Receipt:** Enable this option to allow your customers to receive their receipt by text.
- **No Receipt**: Enable this option to allow your customers to choose not to receive a receipt.

If you disable these three options, the terminal will automatically print the customer receipt without prompting.

**Print Delay:** The print delay determines how long the terminal pauses between printing the customer receipt and printing the merchant receipt.

To change the default of 3 seconds, tap the **Print Delay** field, enter a new value (in seconds), then tap **OK**.

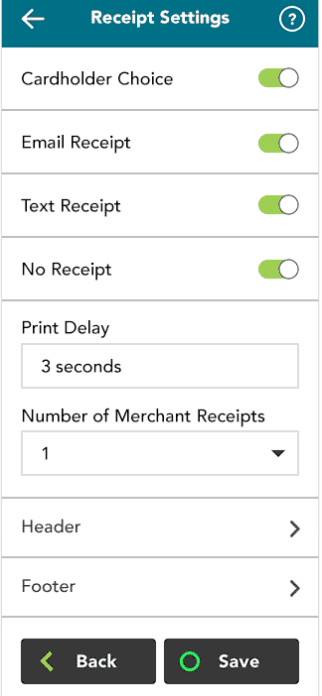

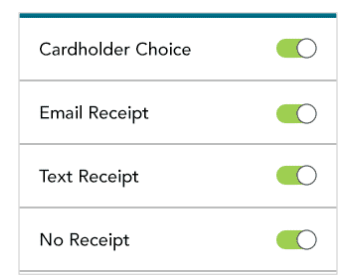

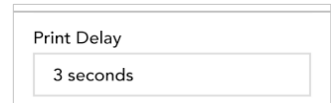

**Number of Merchant Receipts:** This setting determines how many copies of the merchant receipt are printed. To change the default, tap the field, select a new value, then tap **OK**.

*Note: A merchant receipt is always printed for transactions that require a customer signature, even when Number of Merchant Receipts is set to zero.*

**Header:** The header settings allow you to print information at the top of your receipts, such as your website address or other social media contacts. You do not need to enter the name of your business or your address in the header. This information will be included automatically on your receipts.

*Note: Information you enter in the header will only appear on the receipt when printed from the terminal. It will not appear on the receipt if it is sent by text or by email to the customer.*

To set up a header for your receipts, tap **Header**, choose a language, tap each field you want to fill out, enter the text you wish, then tap **OK**.

**Footer**: The footer settings allow you to print information at the end of your receipts, such as a holiday greeting (for example, Happy Mother's Day) or a message of appreciation (for example, Thank you for your business).

*Note: Information you enter in the header will only appear on the receipt when printed from the terminal. It will not appear on the receipt if it is sent by text or by email to the customer.*

To set up a footer for your receipts, tap **Footer**, choose a language, tap each field you want to fill out, enter the text you wish, and then tap **OK**.

**12.** When you are finished setting the receipt options, tap **Save.**

The Congratulations screen appears when you have reviewed all the Quick Setup options.

13. Tap **OK**.

- 14. Refer to the *Moneris Core® V400m Using Your Terminal* guide (available at **[moneris.com/support-v400m](http://www.moneris.com/support-v400m)**) for:
	- an overview of the terminal hardware, the main menu, and the touch screen;
	- **EXTER** instructions on how to perform transactions, change settings, run reports, close your batch, and more.

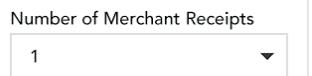

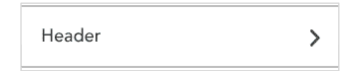

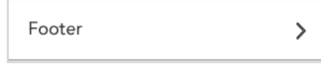

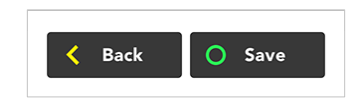

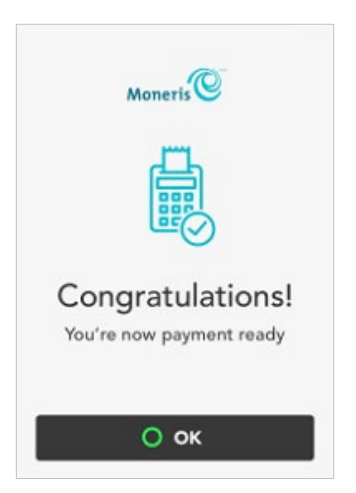

## <span id="page-15-0"></span>**Wireless communication: 4G and Wi-Fi**

Your terminal is capable of using both cellular (4G) and Wi-Fi networks to communicate with Moneris. When both are enabled, the terminal will use the signal that is stronger. If you set up a Wi-Fi connection, the terminal will communicate using Wi-Fi when your local network is in range. When your local network is out of range, for example, when you are making a delivery, the terminal will communicate via the cellular network. The terminal will switch back to Wi-Fi when the Wi-Fi signal is stronger.

## <span id="page-15-1"></span>Network indicator

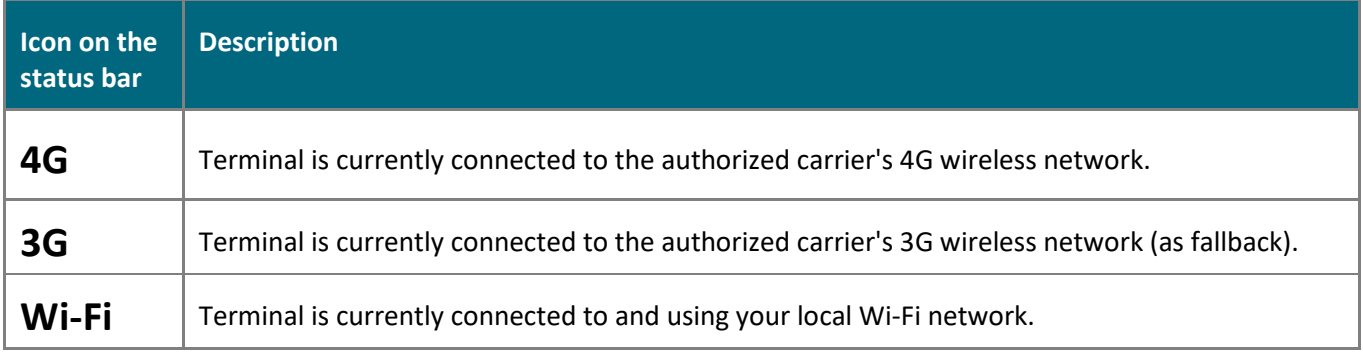

#### **To test 4G/3G wireless communication:**

- 1. While the terminal is powered on, confirm that the 4G/3G status icons listed above are displayed.
- <span id="page-15-2"></span>2. Confirm that there is sufficient signal strength (see the [Signal strength indicator](#page-15-2) table below).

## Signal strength indicator

<span id="page-15-3"></span>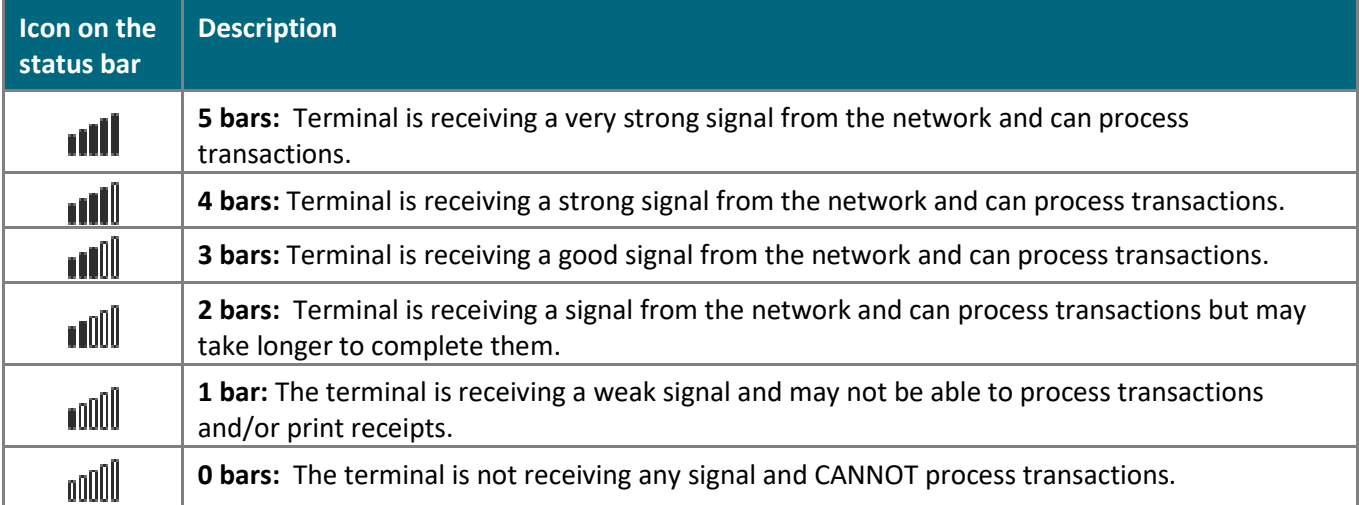

## <span id="page-16-0"></span>**Troubleshooting terminal communication**

A message will appear on the screen if an error occurs. In the table below, find the error message that appears on the terminal and try the solution. If the error message re-appears, contact Moneris Customer Care using one of the methods on the next page.

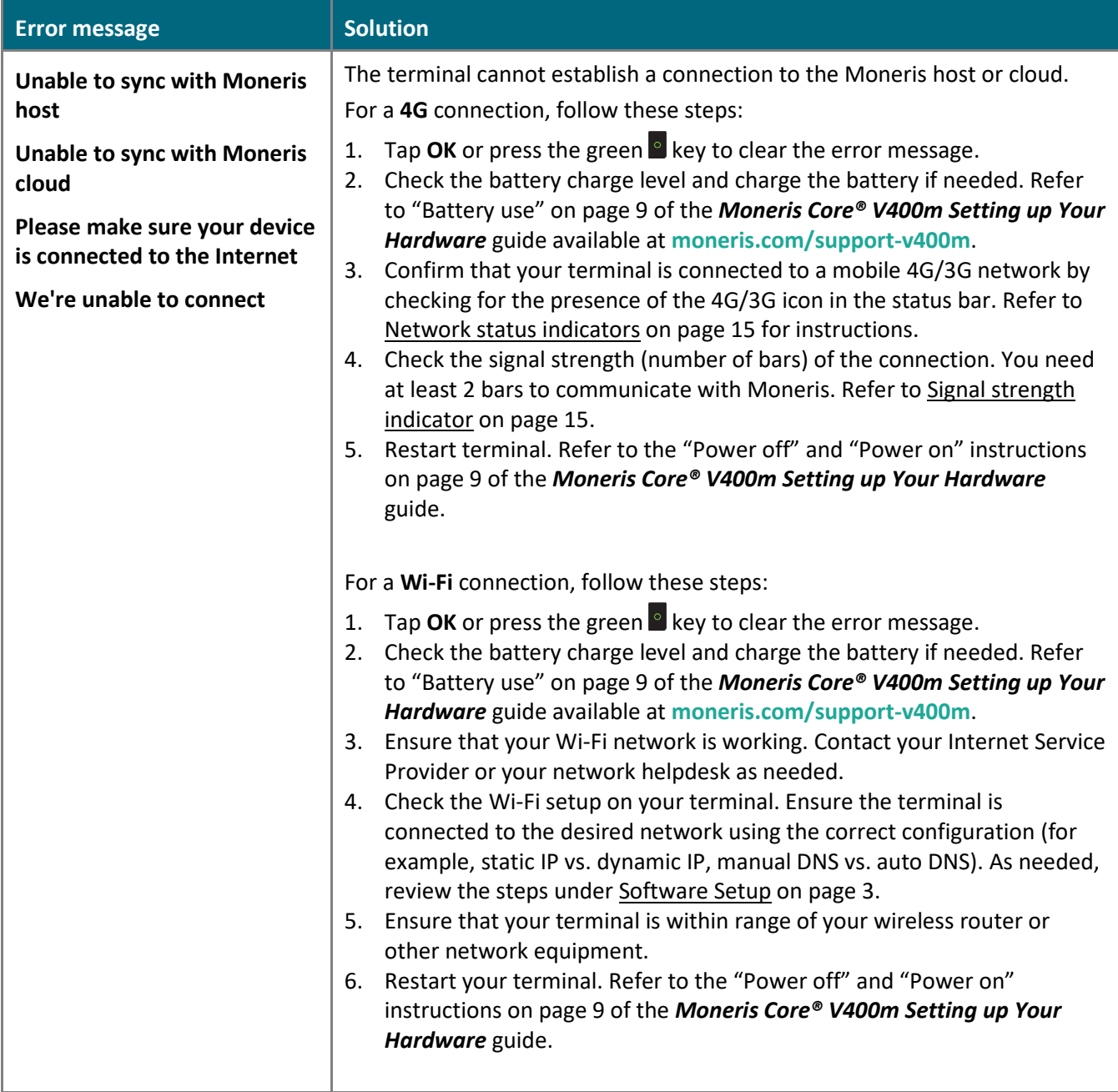

## <span id="page-17-0"></span>**Merchant support**

If you need assistance with your Moneris Core® terminal, we're here to help, 24/7.

## We're only one click away.

- Visit **[moneris.com/support-v400m](http://www.moneris.com/support-v400m)** to:
	- **download additional copies of this guide and other resources;**
	- consult the *Moneris V400m Online Manual* in WebHelp format to understand all the options on your terminal and how to use them
- Visit **[shop.moneris.com](https://shop.moneris.com/)** to purchase point-of-sale supplies and receipt paper
- Visit **[insights.moneris.com](https://insights.moneris.com/)** for business and payment news, trends, customer success stories, and quarterly reports & insights

## Need us on-site? We'll be there.

One call and a knowledgeable technician can be on the way. Count on minimal disruptions to your business as our Field Services provide assistance with your payment terminals.

## Can't find what you are looking for?

Call Moneris Customer Care (available 24/7) toll-free at **1-866-319-7450**. We'll be happy to help.

You can also send us a secure message 24/7 by logging in to Merchant Direct® at **[moneris.com/mymerchantdirect](https://moneris.com/mymerchantdirect)**.

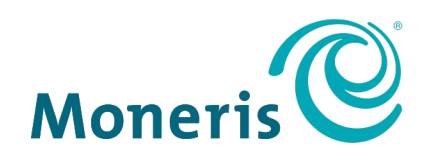

#### **BE PAYMENT READY**

MONERIS, MONERIS BE PAYMENT READY & Design and MERCHANT DIRECT are registered trade-marks of Moneris Solutions Corporation. Mastercard is a registered trademark, and the circles design is a trademark of Mastercard International Incorporated. INTERAC is a registered trade-mark of Interac Inc. AMERICAN EXPRESS is a registered trade-mark of American Express Company. VISA is a trademark owned by Visa International Service Association and used under license. All other marks or registered trade-marks are the property of their respective owners.

© 2019 Moneris Solutions Corporation, 3300 Bloor Street West, Toronto, Ontario, M8X 2X2. All Rights Reserved. This document shall not wholly or in part, in any form or by any means, electronic, mechanical, including photocopying, be reproduced or transmitted without the authorized consent of Moneris Solutions Corporation. This document is for informational purposes only. Neither Moneris Solutions Corporation nor any of its affiliates shall be liable for any direct, indirect, incidental, consequential or punitive damages arising out of use of any of the information contained in this document. Neither Moneris Solutions Corporation or any of its affiliates nor any of our or their respective licensors, licensees, service providers or suppliers warrant or make any representation regarding the use or the results of the use of the information, content and materials contained in this document in terms of their correctness, accuracy, reliability or otherwise.

Your gift card processing is governed by your agreement for gift card services with Moneris Solutions Corporation. Your loyalty card processing is governed by your agreement for loyalty card services with Moneris Solutions Corporation. Your DCC processing is governed by your agreement for Dynamic Currency Conversion services with Moneris Solutions Corporation. Your credit and/or debit card processing is governed by the terms and conditions of your agreement(s) for merchant credit/debit card processing services with Moneris Solutions Corporation. It is your responsibility to ensure that proper card processing procedures are followed at all times. Please refer to the *Moneris Merchant Operating Manual* (available at: **[moneris.com/support](https://www.moneris.com/support)**) and the terms and conditions of your applicable agreement(s) for credit/debit processing or other services with Moneris Solutions Corporation for details.

V400m 4G + Wi-Fi : Setting up your software guide EN (12/2019)